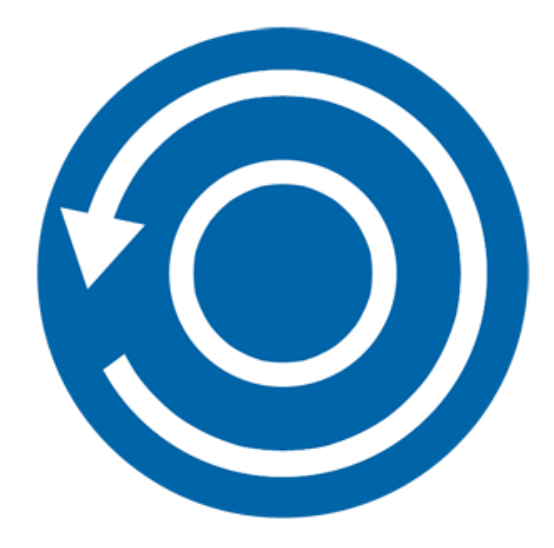

# **Stellar Phoenix**

# **Data Recovery for iPhone 4.2 User Guide**

### **Overview**

**Stellar Phoenix Data Recovery for iPhone** is easy to use application. It is designed to recover or save Camera Roll, Photo Stream, Contacts, Messages, Message Attachments, Call history, Calendar, Notes, Notes Attachments, Voice Memo, Safari Bookmarks, Reminder, WhatsApp, WhatsApp Attachments, Viber, Tango, WeChat, Line, Kik and Apps Library. It can recover data from your iOS device, iTunes and iCloud backup in an efficient manner. It uses efficient algorithms to perform a thorough scan of device memory to recover as much data as possible.

#### **What's new in this version?**

- Enhanced support upto iOS 11.3.0.
- Support for iTunes 12.7.x.
- Support for enhanced deleted data.
- Support for Deep Scan.
- Enhanced GUI.
- iCloud supported for iOS 11.3.
- Encrypted feature supported for all latest versions.

#### **Key Features of Stellar Phoenix Data Recovery for iPhone:**

- The software supports the recovery of data from iCloud backup files.
- It provides an option to recover data from iTunes Backup files.
- The software supports recovery from encrypted iTunes backup files.
- Support for multiple device connections.
- Support for Viber and Tango.
- Support for WhatsApp / Message / Notes Attachments / Viber / Tango / WeChat / Line / Kik from device, iTunes backup and iCloud backup files.
- Support for Apps Library, Voice Memos, Camera Roll from device and iTunes / iCloud backup files.
- It supports thumbnail preview of scanned videos.
- Optimized photos display for iOS systems.
- Optimized message and contact display for iOS systems.
- Option to preview notes, calendar, and reminder.
- $\bullet$  Supports iPhone 8, 7, 7s, 6s, 6 Plus, 6, 5s, 5c, 5, 4s and 4.
- Supports iPad.
- Supports iOS 11.x (till 11.3), 10.x, 9.x, 8.x, 7.x, 6.x.
- The software supports iTunes 12.x, 11.x.
- Supports Operating System 10.8 and above.
- Supports recovery of Contacts, Messages, Call History, Calendar, Notes, Reminders and Safari Bookmarks from your iOS device.

### **Installation Procedure**

Before installing the software, check that your computer meets the minimum system requirements:

**Minimum System Requirements:**

**Processor**: Intel Processors

**Operating System**: Mac OS X 10.8 and above

**Memory**: 1 GB RAM

**iPhone**: iPhone 8 / 7 / 7s / 6 Plus / 6 / 5s / 5c / 5 / 4s / 4

**Hard Disc**: 100 MB free space

**Note**: Please download the latest version of iTunes before running **Stellar Phoenix Data Recovery for iPhone**.

To install the software, follow these steps:

- 1. Unpack **StellarPhoenixDataRecoveryforiPhone.dmg.zip** file.
- 2. Decompressing the zip file and double-click the **.dmg** file. This step mounts a virtual volume **StellarPhoenixDataRecoveryforiPhone**.
- 3. Double-click **StellarPhoenixDataRecoveryforiPhone** volume to open the **StellarPhoenixDataRecoveryforiPhone** application window.
- 4. Drag the **StellarPhoenixDataRecoveryforiPhone** file to the **Applications** folder.
- 5. To launch the software, double-click on the **StellarPhoenixDataRecoveryforiPhone** file in the **Applications** folder.
- 6. **License Agreement** screen gets displayed. If the user accepts the **License Agreement**, then the software is launched; otherwise, it terminates.

To remove the software, drag and drop the **StellarPhoenixDataRecoveryforiPhone** file from the **Applications** folder to **Trash.**

# **Launching the Software**

Follow any of the following methods to run **Stellar Phoenix Data Recovery for iPhone** on a Mac system:

- Double click on the **Stellar Phoenix Data Recovery for iPhone** file in the **Applications** folder.
- Double-click on the **Stellar Phoenix Data Recovery for iPhone** desktop shortcut.
- Click on the **Stellar Phoenix Data Recovery for iPhone** icon in the dock.

# **Ordering the Software**

To know more about **Stellar Phoenix Data Recovery for iPhone**, click [https://www.stellarinfo.com/media](https://www.stellarinfo.com/media-tools/iphone-data-recovery.php)[tools/iphone-data-recovery.php](https://www.stellarinfo.com/media-tools/iphone-data-recovery.php)

To purchase the software online, please visit [https://www.stellarinfo.com/media-tools/ios-data](https://www.stellarinfo.com/media-tools/ios-data-recovery/buy-now.php)[recovery/buy-now.php](https://www.stellarinfo.com/media-tools/ios-data-recovery/buy-now.php)

Select either of the methods given above to purchase the software.

Once the order is confirmed, you receive a registration key through e-mail. You require this key to activate the software.

### **Registering the Software**

The demo version is just for evaluation purpose and must be eventually registered to use the full functionality of the software. The software can be registered using the Registration Key which you receive via email after purchasing the software.

#### **To register the software:**

- 1. Run the demo version of **Stellar Phoenix Data Recovery for iPhone** software.
- 2. On the main user interface, click the **Register** option. The **Register** window is displayed as shown below:

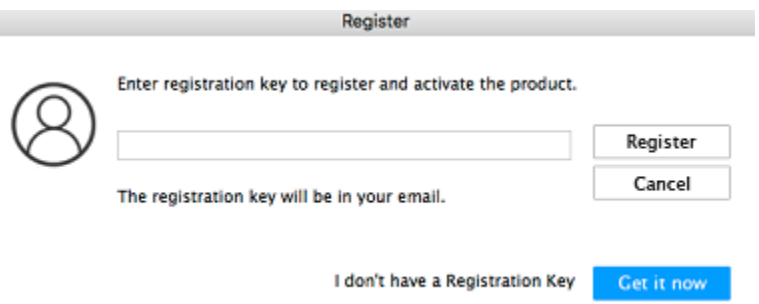

- 3. If you don't have the registration key, click the **Get it now** button in the window to go online and purchase the product.
- 4. Once the order is confirmed, a **Registration Key** will be sent to the email provided.
- 5. Type the **Registration Key** (received through email after purchasing the product) and click **Register** button (Please ensure that you have an active Internet connection).
- 6. The software will automatically communicate with the license server to verify the entered key. If the key you entered is valid, the software will be registered successfully.
- 7. The ' **Activation Completed Successfully** ' message is displayed after the process is completed successfully. Click **OK**.

### **Updating the Software**

There are periodic software updates for **Stellar Phoenix Data Recovery for iPhone**. The software updates should be done to keep the software up-to-date. The updates can be a newly added functionality, a new feature, a new service or any other information that can be important for improvement. The update option in the application is capable of checking for the latest updates. It checks the both latest minor and major versions available online. You can easily download minor versions through the update wizard. However, the major version, if available, has to be purchased. While updating the software, it is recommended to close all running programs. Note that the demo version cannot be updated.

Click on **Update** button on the main user interface to update the software.

# **Technical Support**

Our **Technical Support** professionals give an appropriate solution to all your queries related to the **products**.

You can either call us or go to our **online support** section at<http://www.stellarinfo.com/support/>

For price details and to **place an order**, click [https://www.stellarinfo.com/media-tools/ios-data](https://www.stellarinfo.com/media-tools/ios-data-recovery/buy-now.php)[recovery/buy-now.php](https://www.stellarinfo.com/media-tools/ios-data-recovery/buy-now.php)

**Chat Live** with an **Online technician** a[t http://www.stellarinfo.com](http://www.stellarinfo.com/)

Search in our extensive **Knowledgebase** at <https://www.stellarinfo.com/support/kb/index.php/category/ios-data-recovery>

**Submit enquiry** a[t http://www.stellarinfo.com/support/enquiry.php](http://www.stellarinfo.com/support/enquiry.php)

**E-mail to Stellar Support** at **support@stellarinfo.com** 

### **User Interface**

Stellar Phoenix Data Recovery for iPhone software has a very easy to use Graphical User Interface. The user interface contains features required for complete recovery or saving of Photos, Contacts, Messages, Message Attachments, Call History, Calendar, Notes, Notes Attachments, Voice Memo, Safari Bookmarks, Reminder, WhatsApp, WhatsApp Attachments, Viber, Tango and Apps Library. It recovers data from your iOS device, iTunes and iCloud backup in an efficient manner.

After you start the software, the main screen of the software appears as shown below:

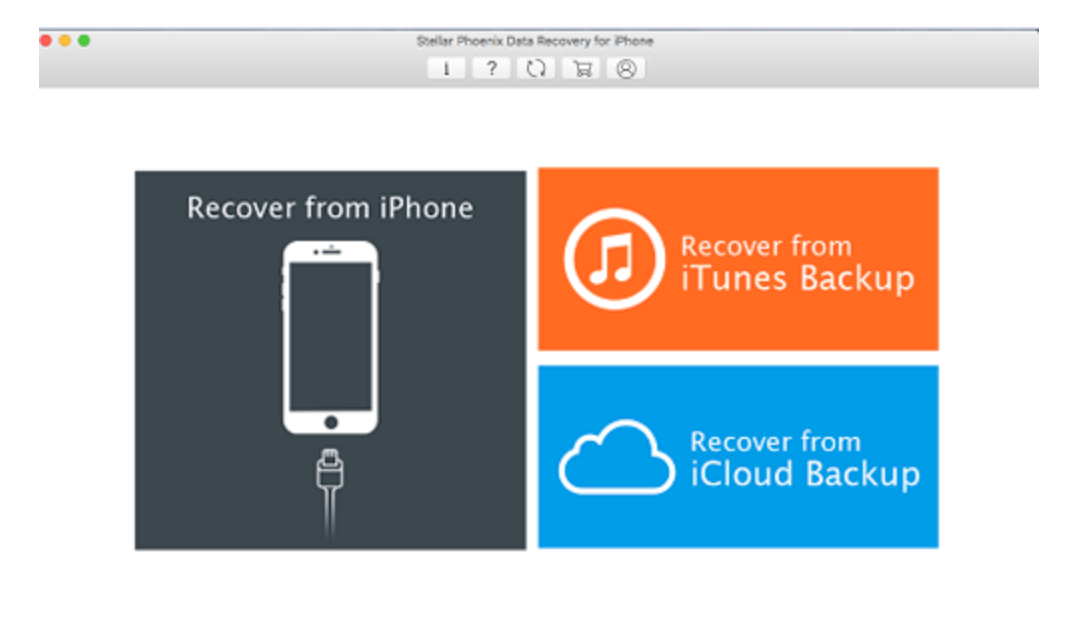

The user interface contains **Buttons that allow you to access various features of the software with ease.** 

## **Buttons**

**Stellar Phoenix Data Recovery for iPhone** makes use of the following buttons:

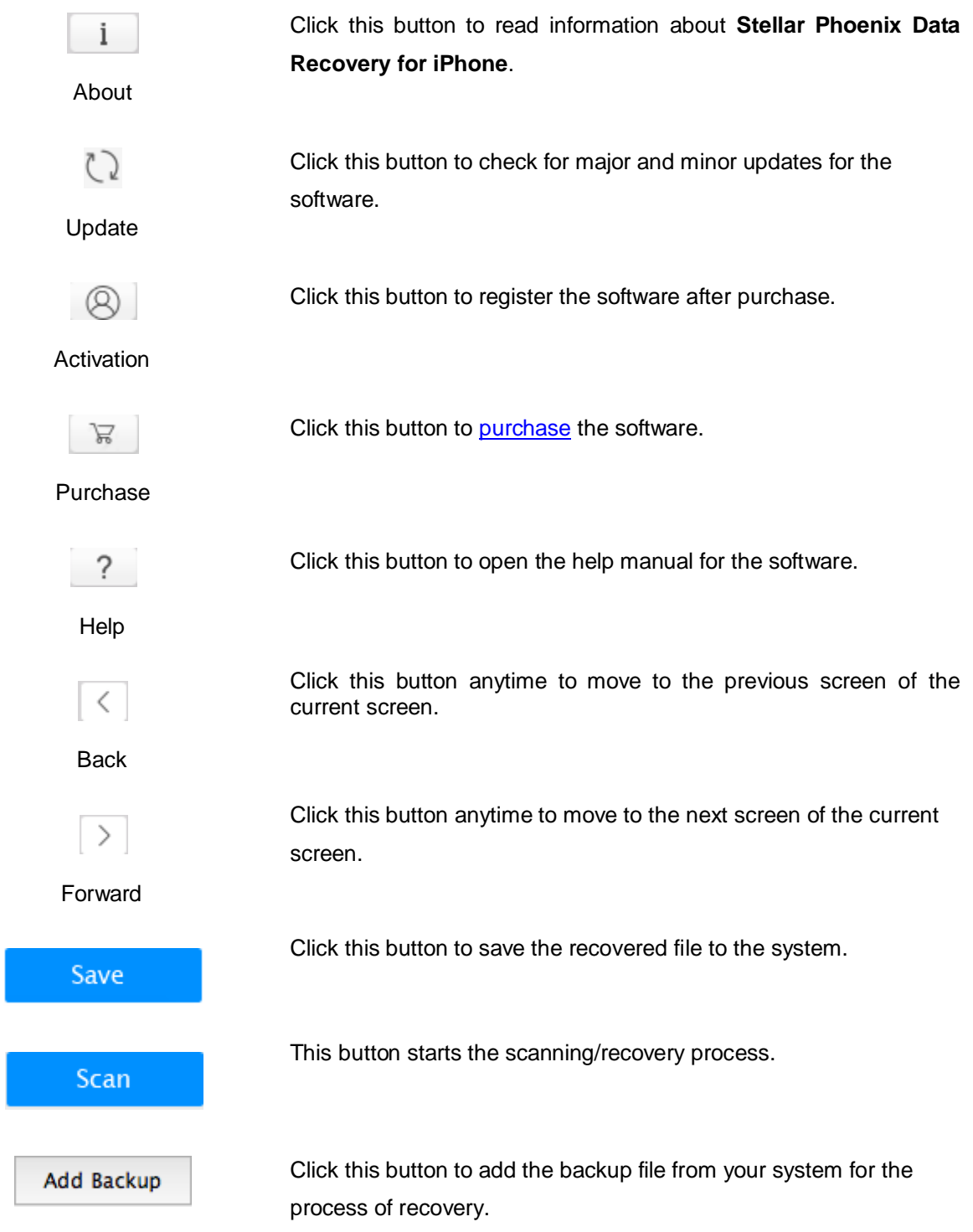

Download and Scan

Click this button to scan and download the iCloud backup files.

Delete Downloaded Backup

Click this button to delete the backup file.

### **Recover from iPhone**

You can use the **Recover from iPhone** option to scan your iOS device and recover data (like contacts, messages, reminders, calendars, notes) from it. This option scans the iOS device directly to find data that was recently deleted or lost.

**Note**: Install iTunes before you use **Stellar Phoenix Data Recovery for iPhone** software. iTunes services should be running while you are scanning/analyzing an iOS device.

To use the **Scan Device** option of the software, follow the steps given below:

1. Plug your iOS device into your computer. Run **Stellar Phoenix Data Recovery for iPhone**.

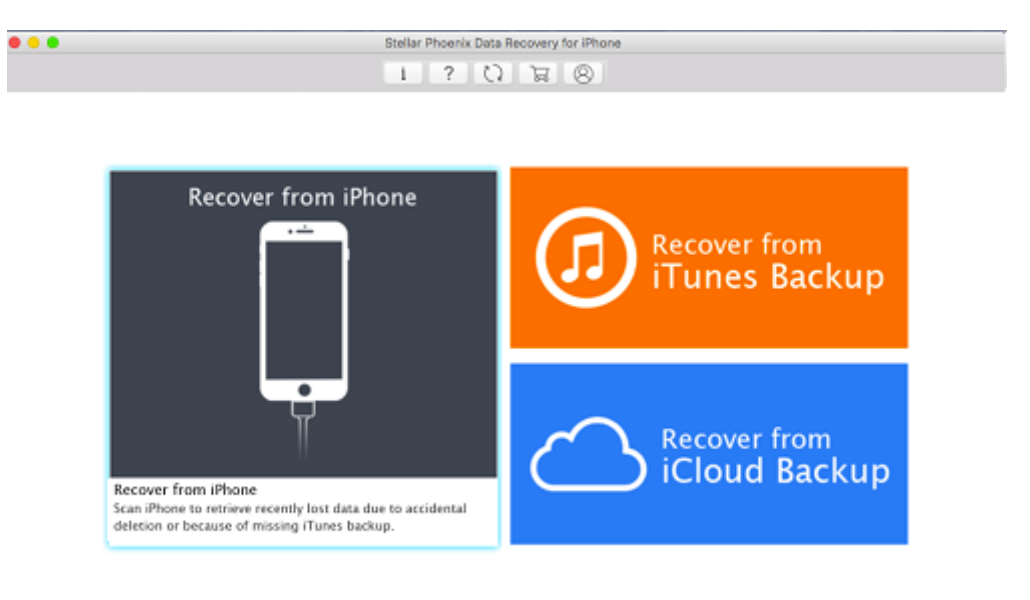

**Note**: After you connect the device, a Trust/Untrust dialog prompts in your device. You need to Trust a computer to enable sync and data transfer between the iPhone/iPad and the computer. If you tap on "Don't Trust" , iTunes is not able to recognize your device at all.

- 2. On the **Stellar Phoenix Data Recovery for iPhone** main screen, select the **Recover from iPhone** option.
- 3. The application starts analyzing the device you have connected. In case you have connected multiple devices, the application lists Device Name, Device Type and Serial Number of the connected devices. Select the desired device from which you want to recover the data.

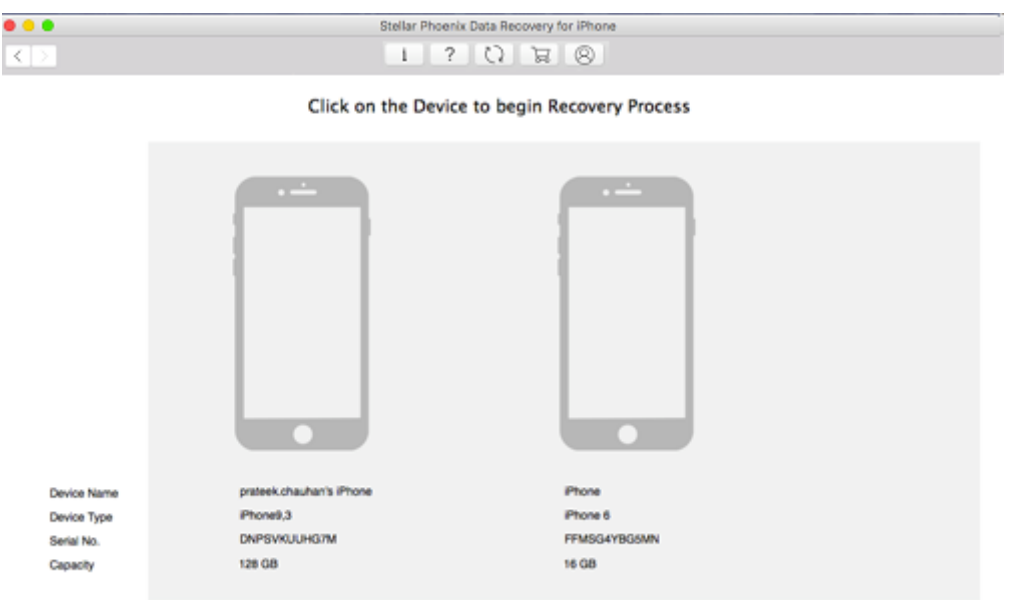

4. If your iphone is encrypted, a dialog box will open prompting you to enter the password. Enter the password and click **OK**.

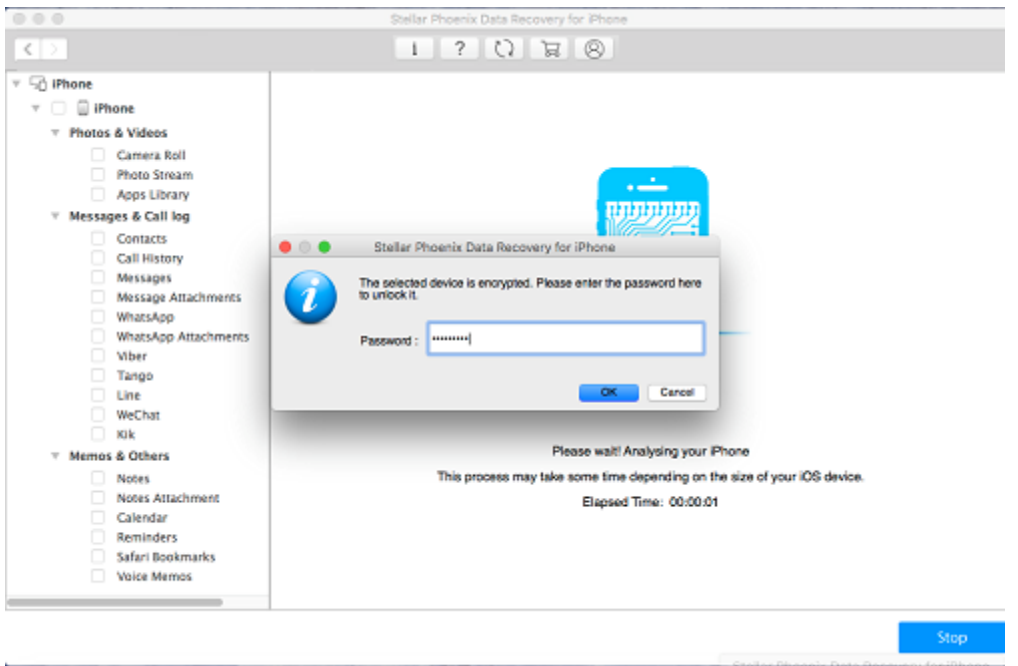

5. The application starts analyzing the device you have connected.

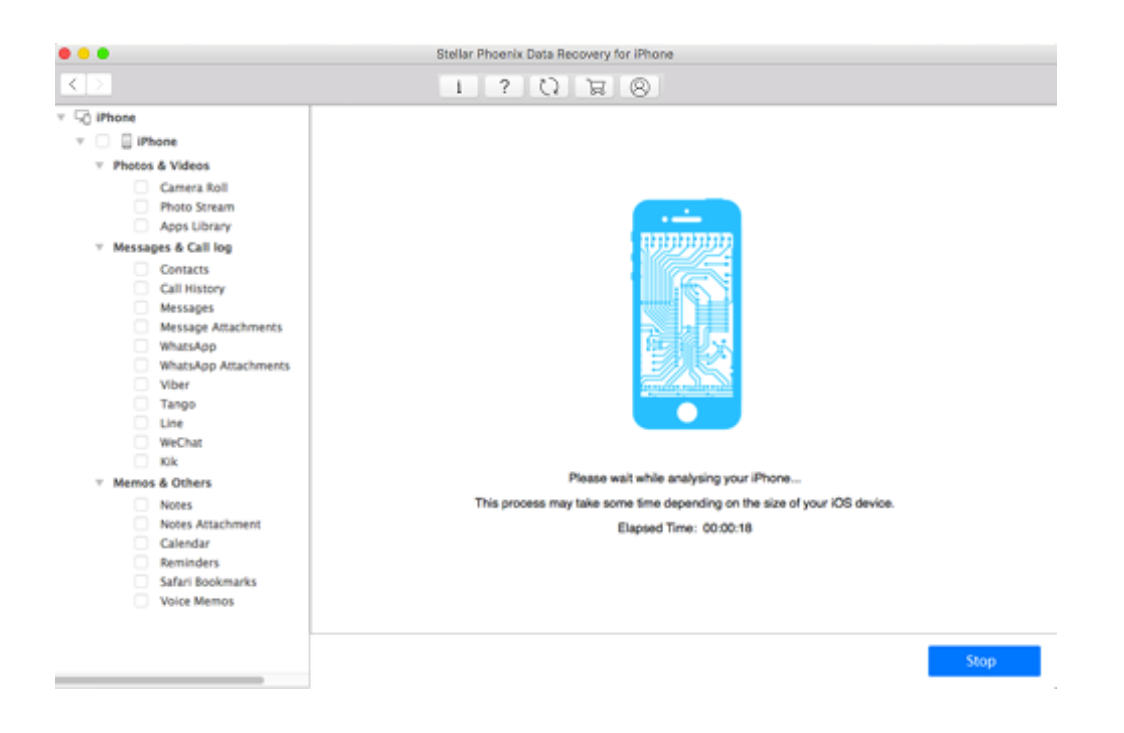

6. After successful analysis, the application starts scanning for contents of the device.

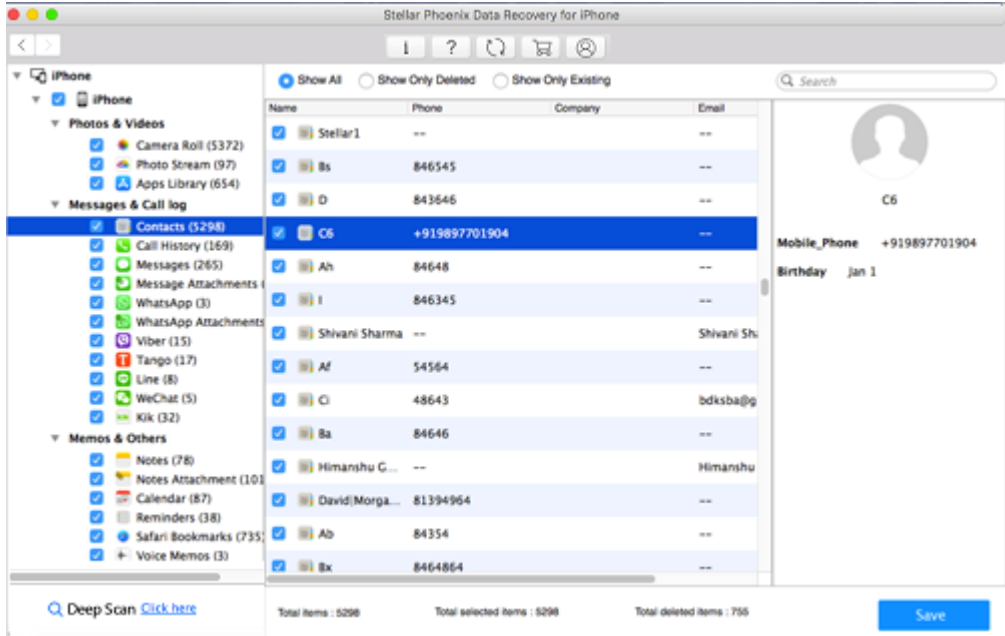

7. You can now preview and save data. Following file types are supported: Camera Roll, Photo Stream, Contacts, Messages, Message Attachments, Call history, Calendar, Notes, Notes Attachments, Voice Memo, Reminder, Safari Bookmarks, WhatsApp, WhatsApp Attachments, Viber, Tango, WeChat, Line, Kik and Apps Library. From the left-hand side tree view, click the

supported file type under the listed iOS device and all items under the selected supporting type head are listed.

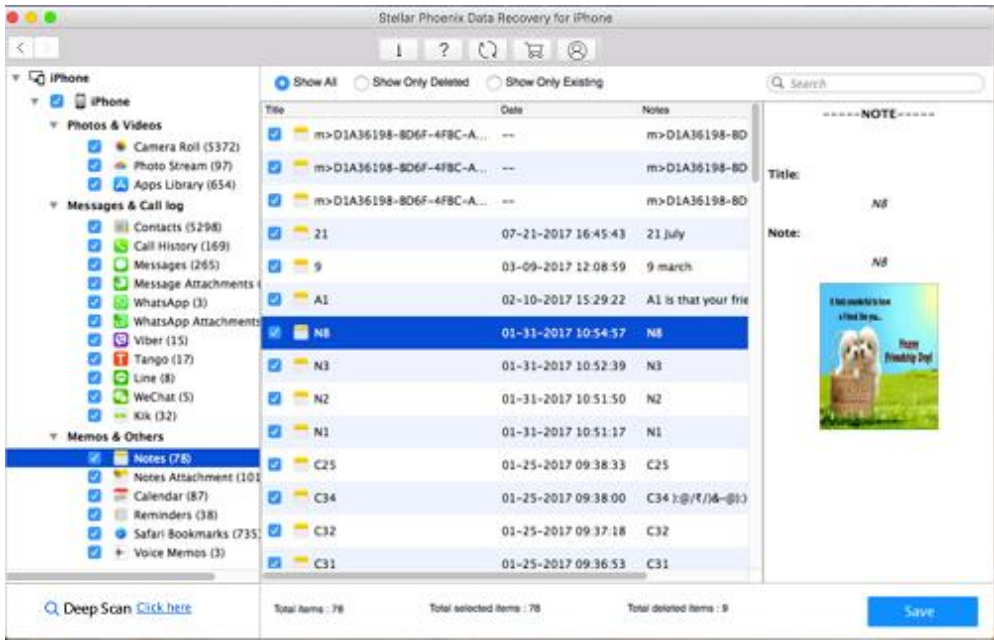

**Note**: All deleted items are listed in red whereas all others are black.

8. You can either select all or a few items (by selecting the checkboxes in front of them).

#### **Note:**

- You can preview the existing and deleted items, and you can also search for a specific item by typing a keyword in the search box.
- Click **Deep Scan** if your desired data is not included in the list.
- 9. Click **Save** to confirm it. The **Save Files** dialog appears as shown below.

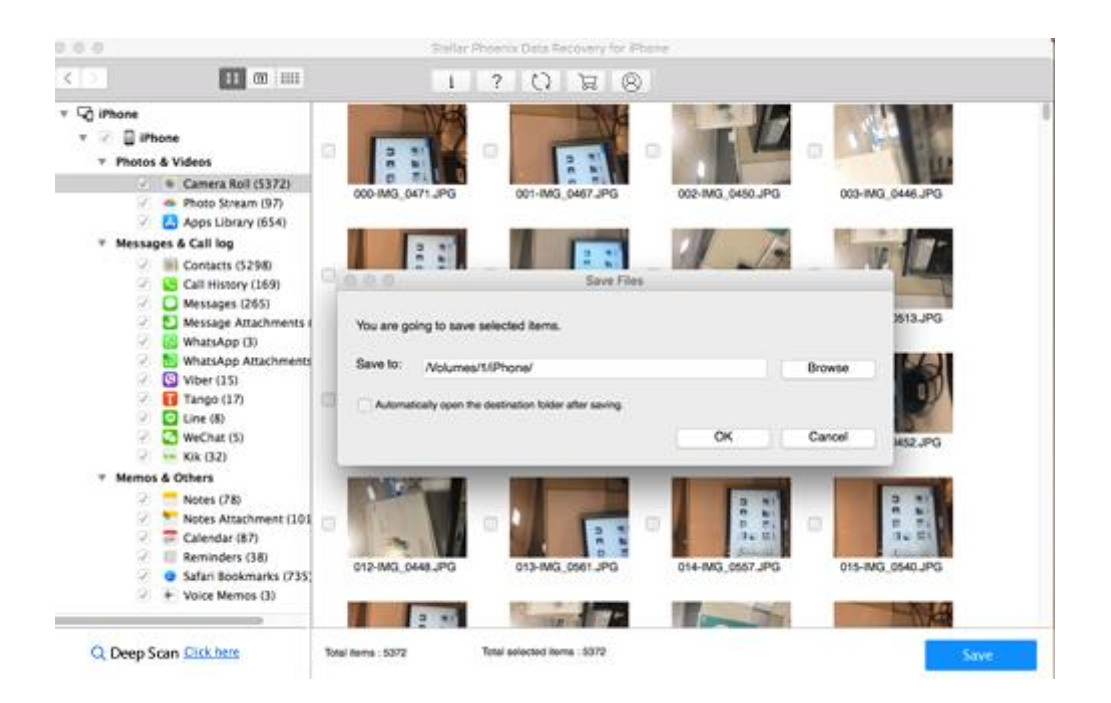

- 10. Select the **Save to Computer** option if you want to save the recovered files to your computer. Click **Browse** and select a destination for saving the recovered files and click **OK**.
- 11. Or, select the **Save to iPhone** option if you want to save the recovered files to your device. From the drop down box select the desired device to which you want to save the recovered files and click **OK**.

**Note**: You cannot recover deleted items from Camera Rolls, Photo Streams, Apps Library, Attachments and Voice Memos.

# **Recover from iTunes Backup**

You can scan an iTunes backup file for data if you have synchronized your iOS device with iTunes earlier. Scanning backup file is helpful in case you have lost your data. You can then recover the lost data from iTunes backup files using **Stellar Phoenix Data Recovery for iPhone** software.

To use the **Scan Backup** option of the software, follow the steps given below:

- 1. Run **Stellar Phoenix Data Recovery for iPhone**. (**Note**: You do not need to connect your iOS device for recovering data from iTunes backup files)
- 2. On the **Stellar Phoenix Data Recovery for iPhone** main screen, select the **Recover from iTunes Backup** option.

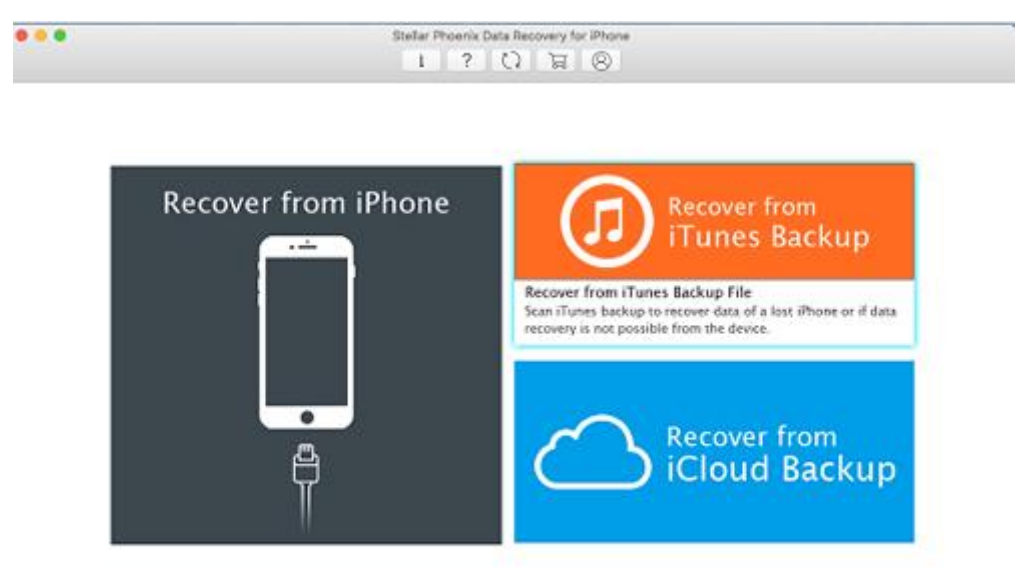

3. The application lists all the iTunes backup files listed in your systems.

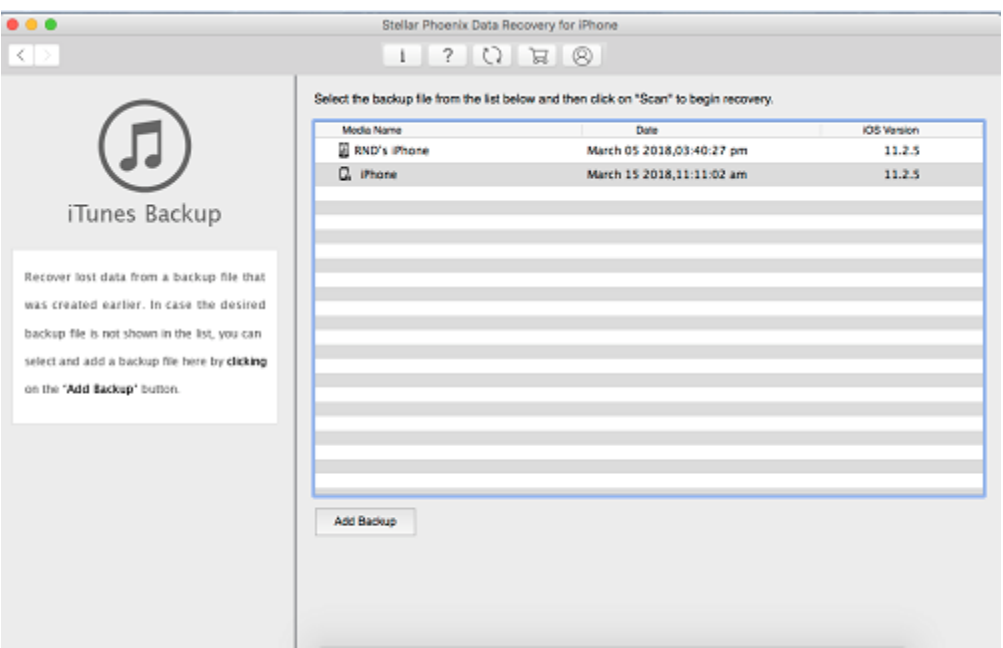

4. If your backup is encrypted, a dialog box will open prompting you to enter the password. Enter the password and click **OK.**

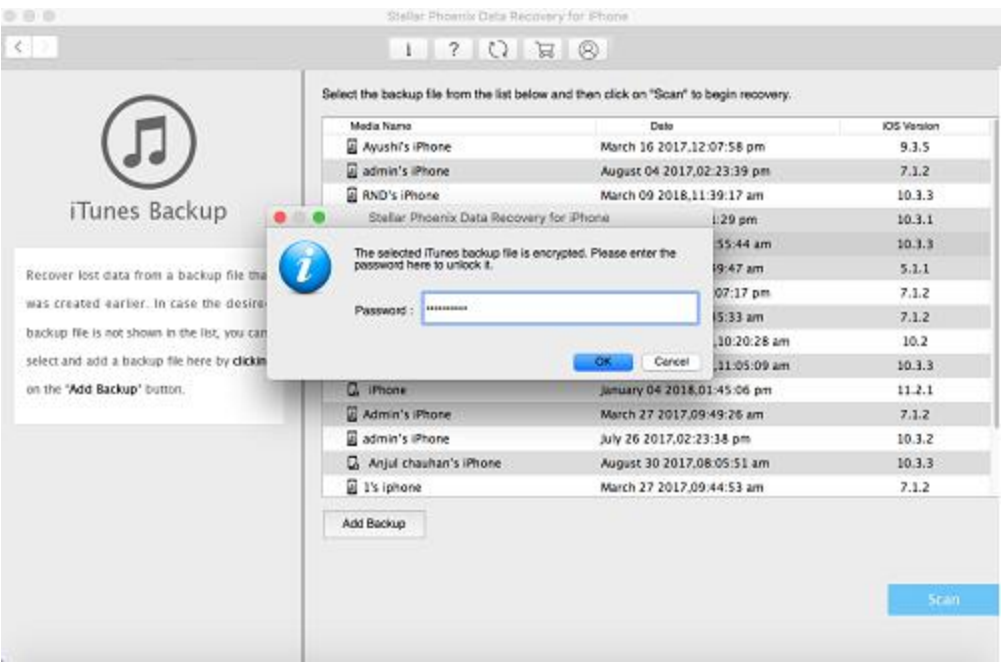

5. After successful analysis, item selection window will pop up. Select the type of data i.e. **Everything, Photos and Videos, Messages and Call Log, Memos and Others**, you want to recover.

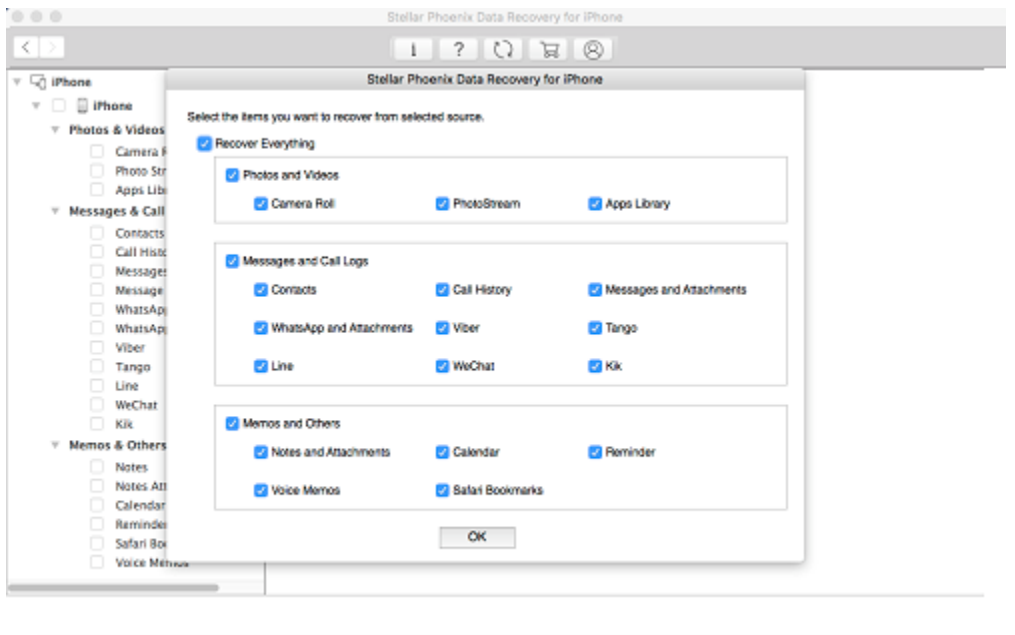

6. Select an iTunes backup from which you want to preview and save data. You can save data from following: Camera Roll, Photo Stream, Contacts, Messages, Message Attachments, Call history, Calendar, Notes, Notes Attachments, Reminder, Voice Memo, Safari Bookmarks, WhatsApp, WhatsApp Attachments, Viber, Tango, WeChat, Line, Kik and Apps Library. (**Note**: All deleted items are listed in red whereas all others are black.)

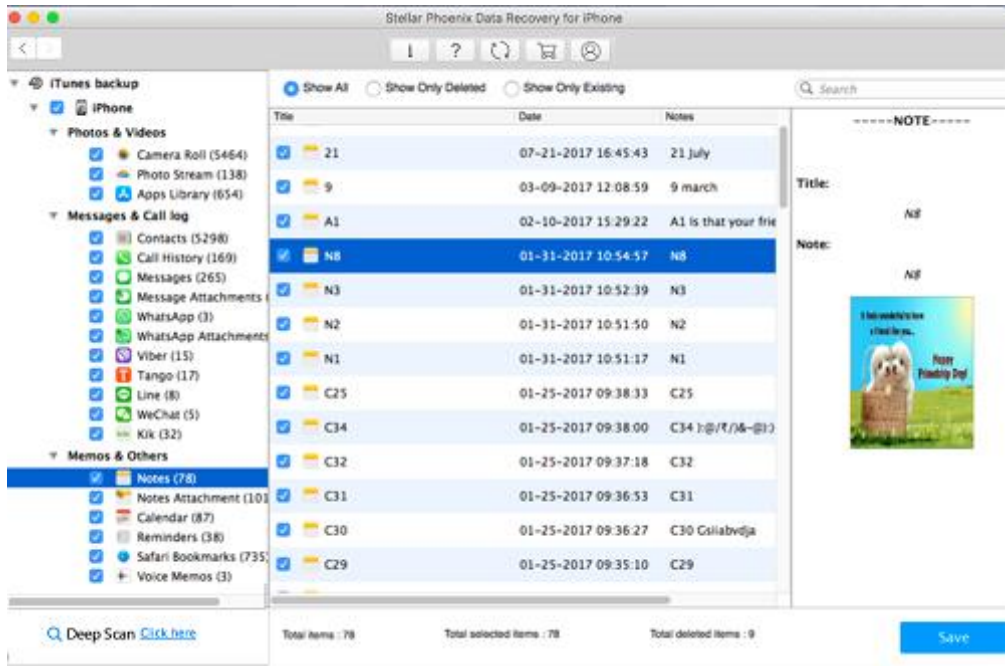

- 7. From the tree view, click on the supported file categories under the listed iTunes backup file which lists all items under the selected category head.
- 8. You can either select all or a few items (by selecting the checkboxes in front of them).

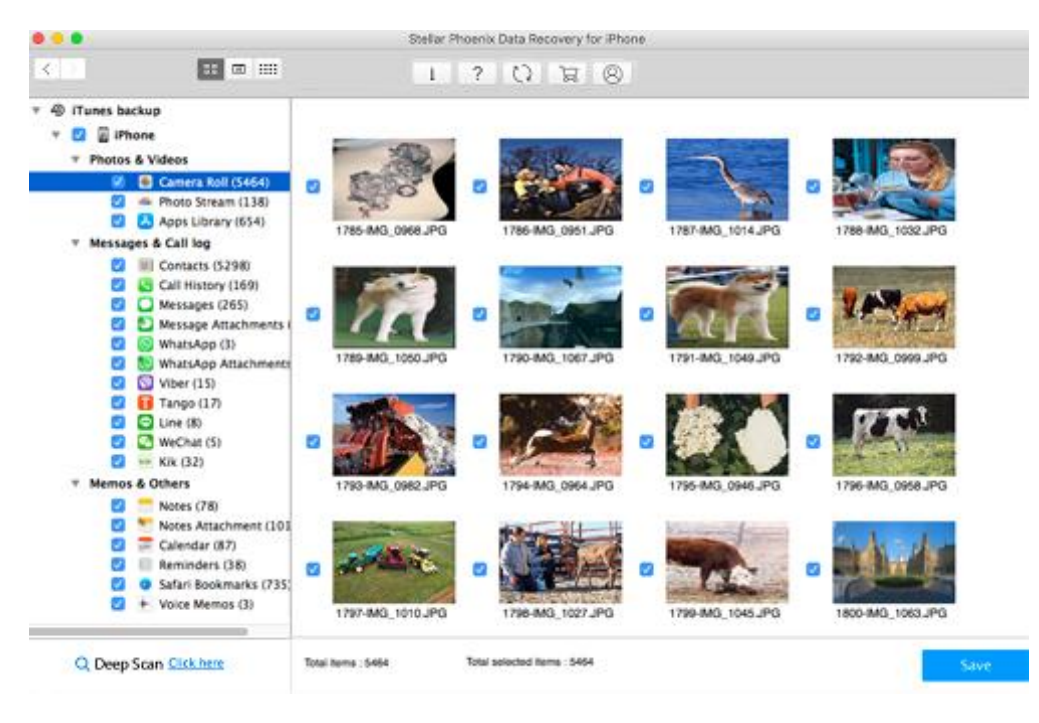

#### **Note:**

- You can preview the existing and deleted items, and you can also search for a specific item by typing a keyword in the search box.
- Click **Deep Scan** if your desired data is not included in the list.
- 9. Click **Save** to confirm it. Select a destination to save the data.

**Note**: In **Stellar Phoenix Data Recovery for iPhone** you have an option of manually adding the backup file from your system using the **Add Backup** option. You need to click **Add Backup** option and then browse to the iTunes backup location, select it and then click **OK**.

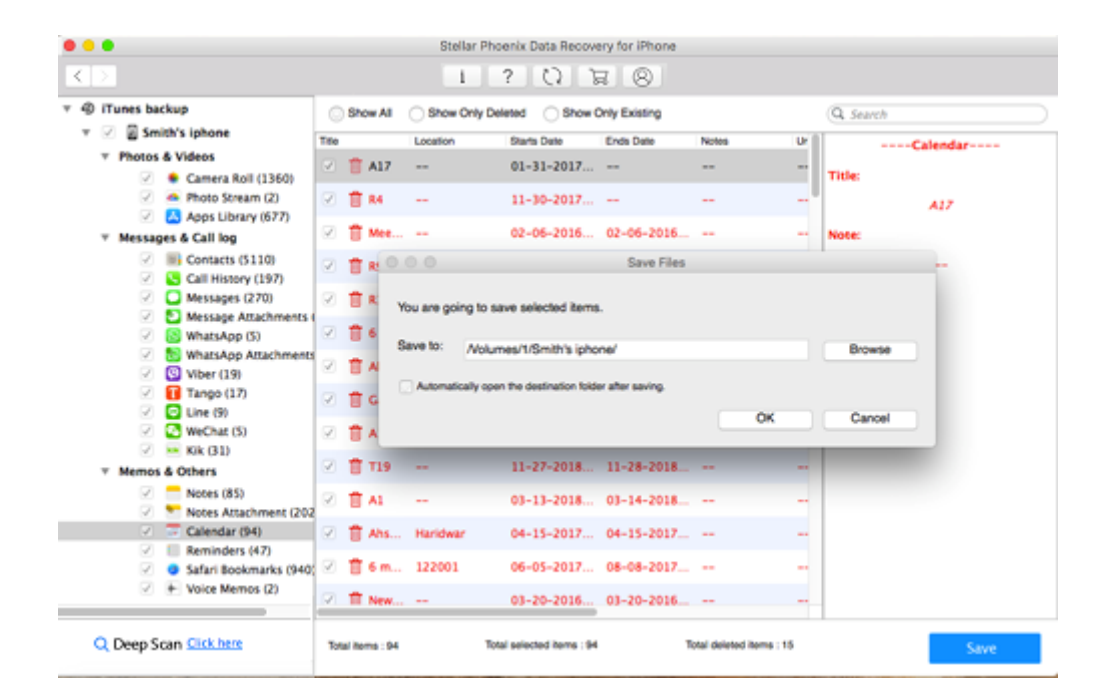

# **Recover from iCloud Backup**

You can scan an iCloud backup file for data if you have synchronized your iOS device with iCloud earlier. To restore or recover your lost files from iCloud backup, you need **Stellar Phoenix Data Recovery for iPhone** to help you.

To use the **iCloud Backup** option of the software, follow the steps given below:

- 1. Run **Stellar Phoenix Data Recovery for iPhone**. (**Note**: You do not need to connect your iOS device for recovering data from iCloud backup files)
- 2. On the **Stellar Phoenix Data Recovery for iPhone** main screen, select the **Recover from iCloud Backup** option.

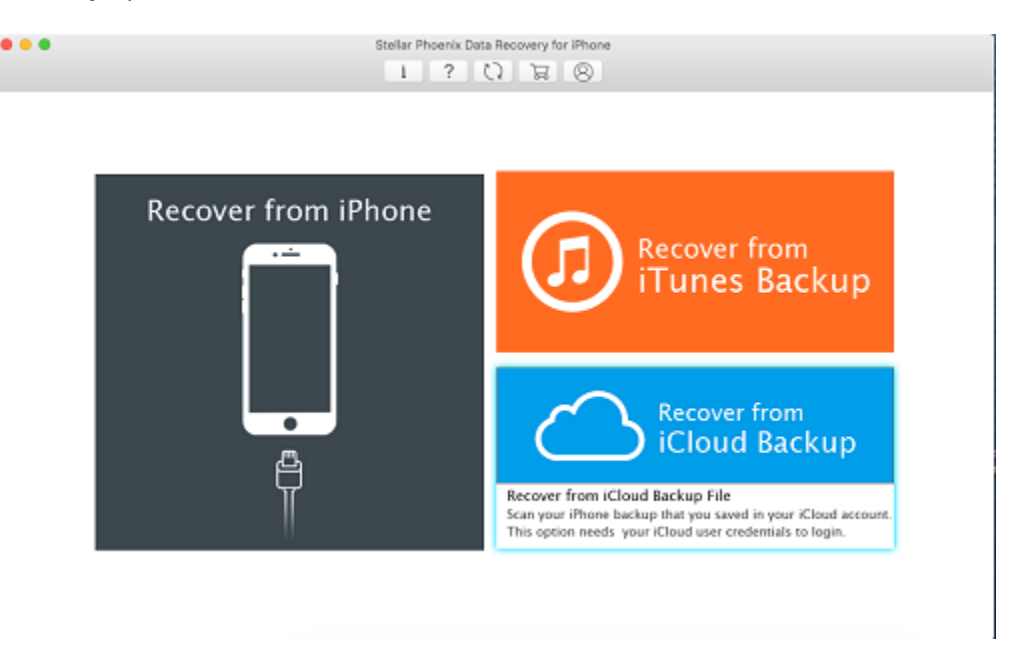

3. Enter the **Apple ID** and **Password** to get a list of all available backup files from iCloud.

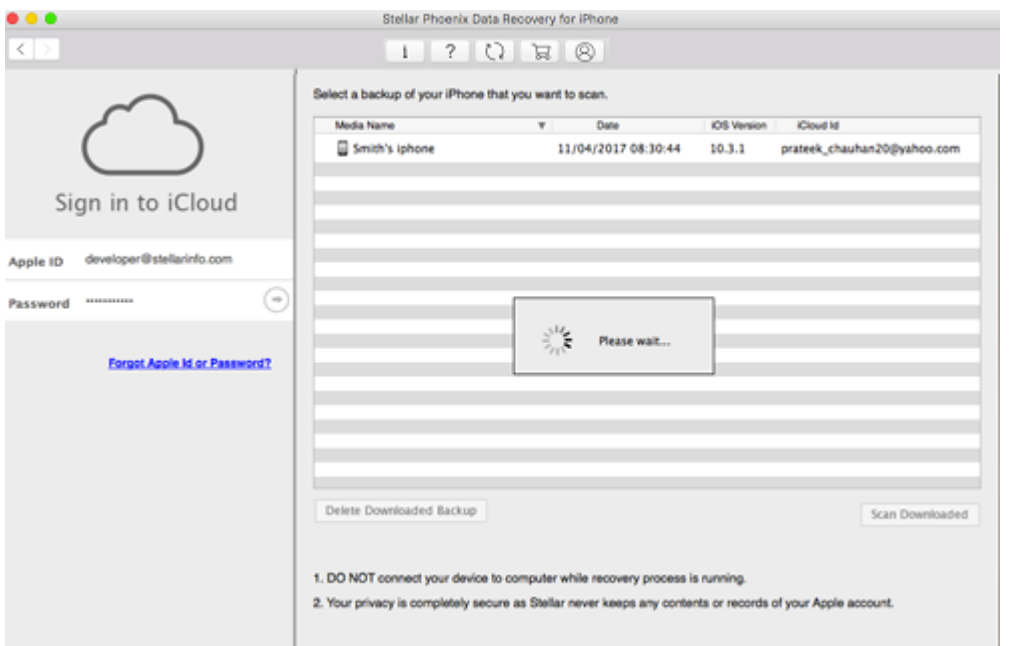

4. Scan and Download the iCloud backup files.

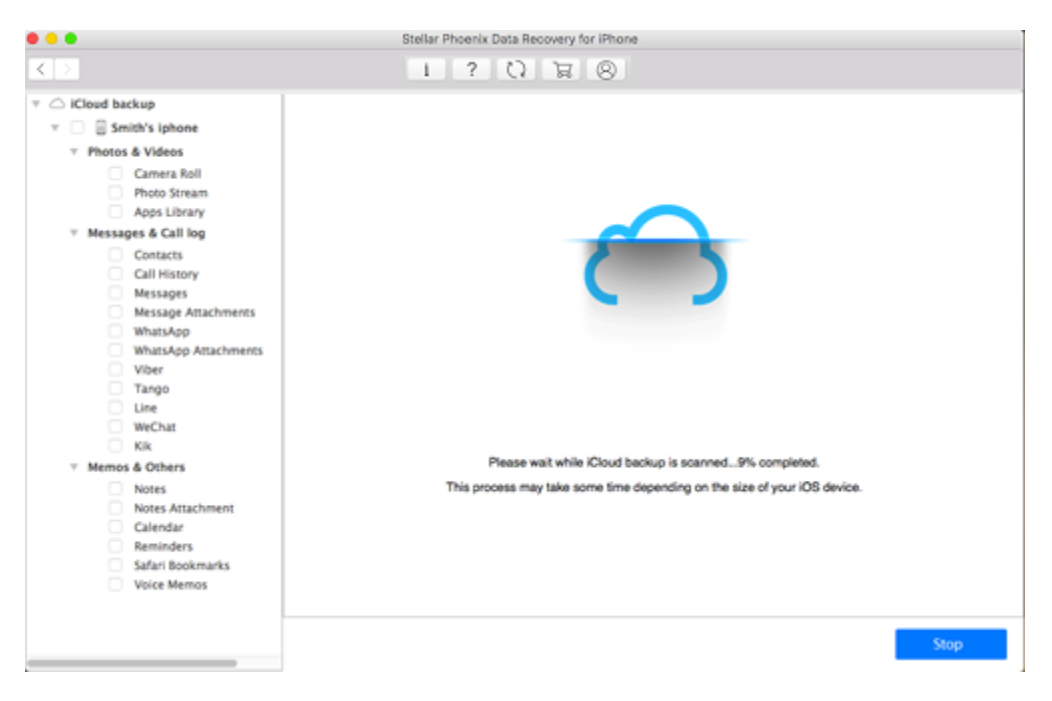

**Note:** In case you do not have any backup with the account entered, the dialog box shown below appears.

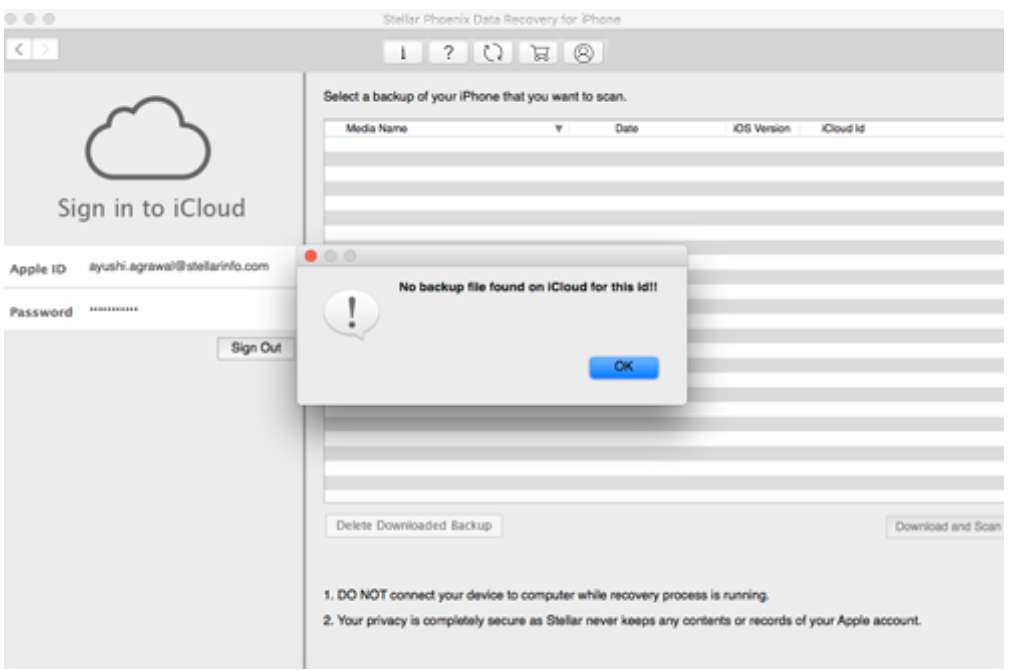

5. After successful analysis, item selection window will pop up. Select the type of data i.e. **Everything, Photos and Videos, Messages and Call Log, Memos and Others**, you want to recover.

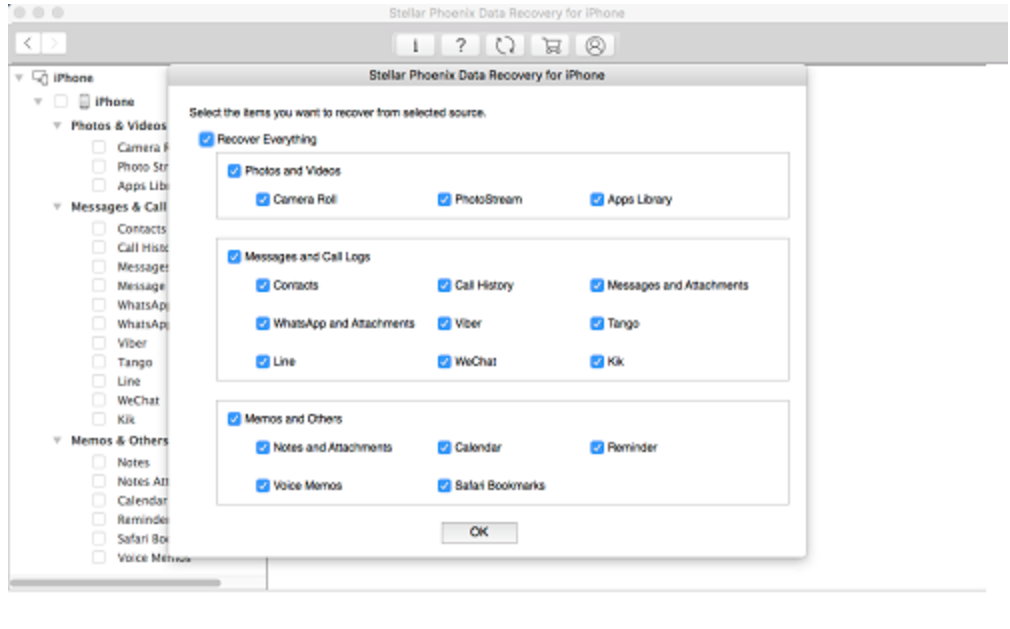

6. Select an iCloud backup from which you want to preview and save data. You can save data from following: Camera Roll, Photo Stream, Contacts, Messages, Message Attachments, Call History, Calendar, Notes, Notes Attachments, Reminders, Voice Memos, Safari Bookmarks, WhatsApp, WhatsApp Attachments, Viber, Tango, WeChat, Line, Kik and Apps Library.

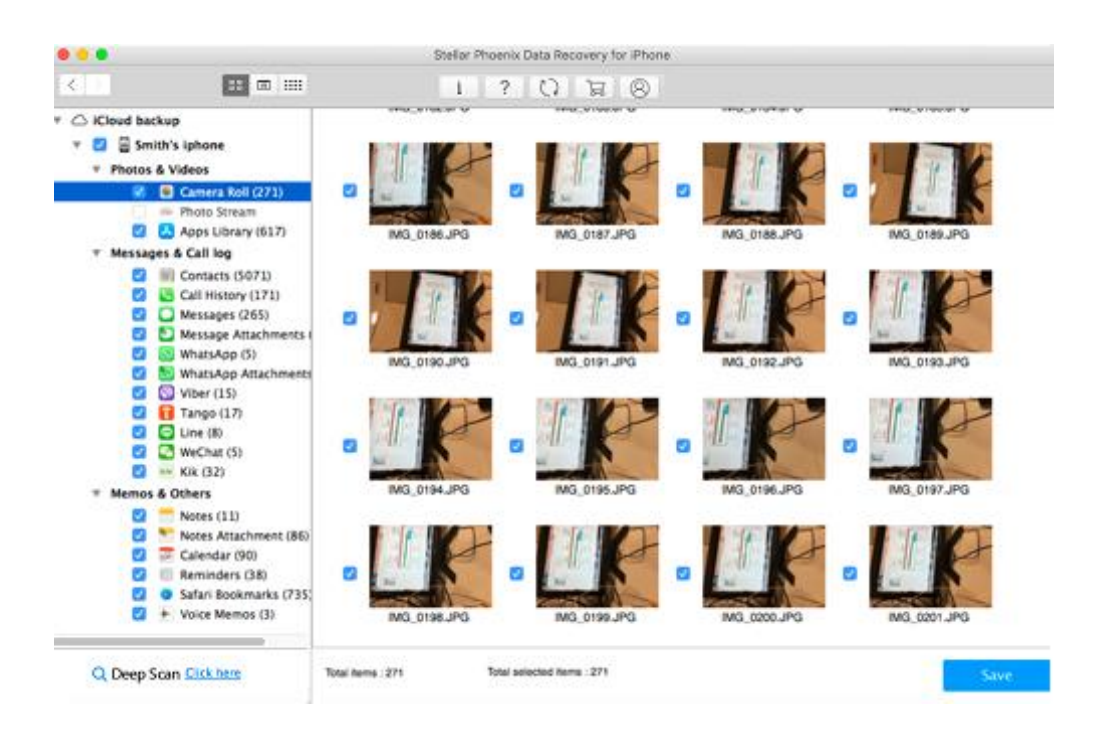

- 7. From the tree view, click on the supported file categories under the listed iCloud backup file which lists all items under the selected category heading.
- 8. You can either select all or a few items (by selecting the checkboxes in front of them).

**Note:** 

- You can preview the existing and deleted items, and you can also search for a specific item by typing a keyword in the search box.
- Click **Deep Scan** if your desired data is not included in the list.
- 9. Click **Save** to confirm it. Select a destination to save the data.

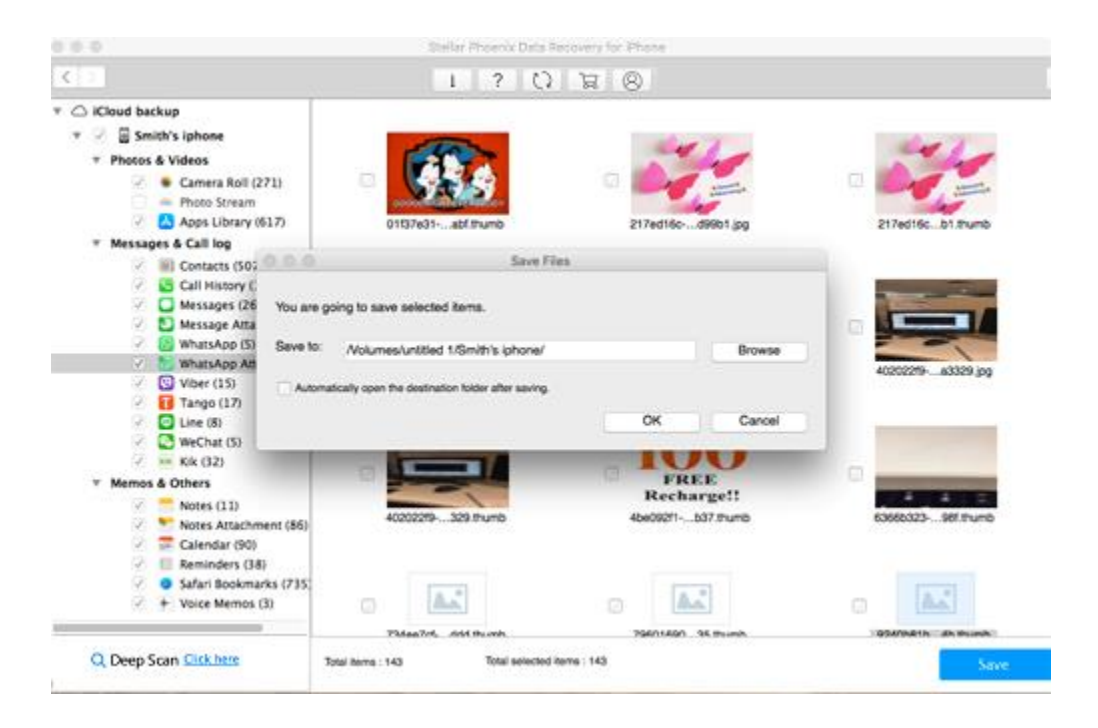

### **Deep Scan**

**Deep Scan** allows you to recover data from iphone. It does a comprehensive scan of the ios devices and itunes backup to recover each and every bit of lost or deleted data. It searches for lost files on the basis of file signature. This recovery option recovers everything that is found in the selected source. This option is especially helpful in case of severely deleted and corrupted iphone data.

In case, after the quick scan process is completed and your desired file is not included in the list of files detected, you can opt for **Deep Scan** to perform a comprehensive scan of the selected device and backup.

#### **To perform Deep Scan:**

1. Once quick scan is completed, in the preview window choose **Click Here** option given at the bottom of the window to start **Deep Scan**.

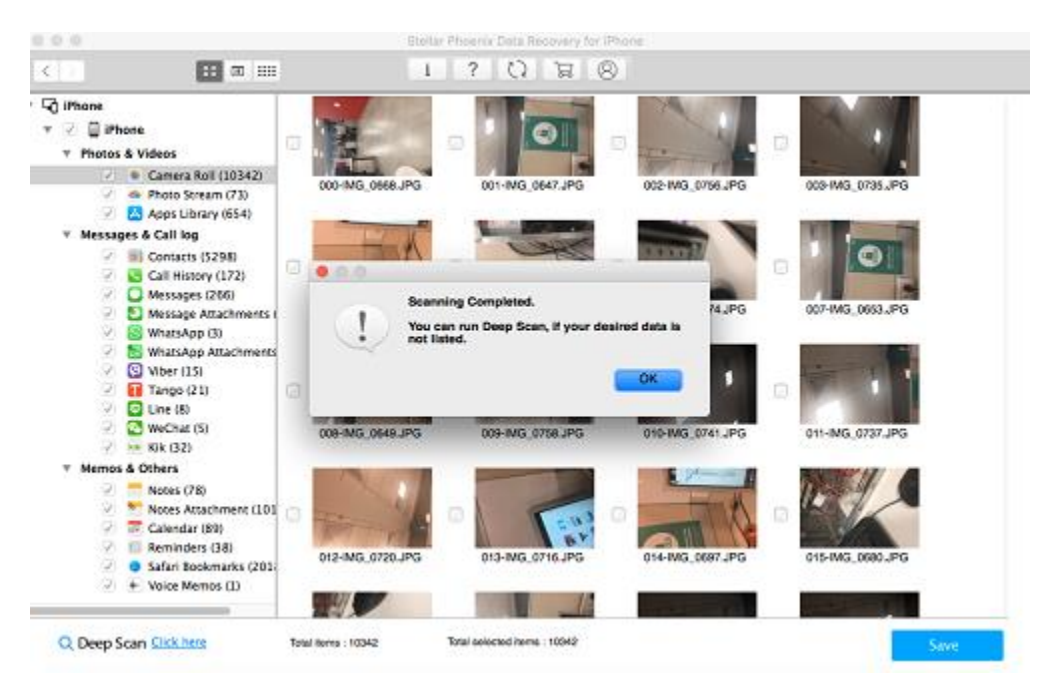

2. A screen showing the scanning process is displayed. Click **Stop** to stop the scan at any point.

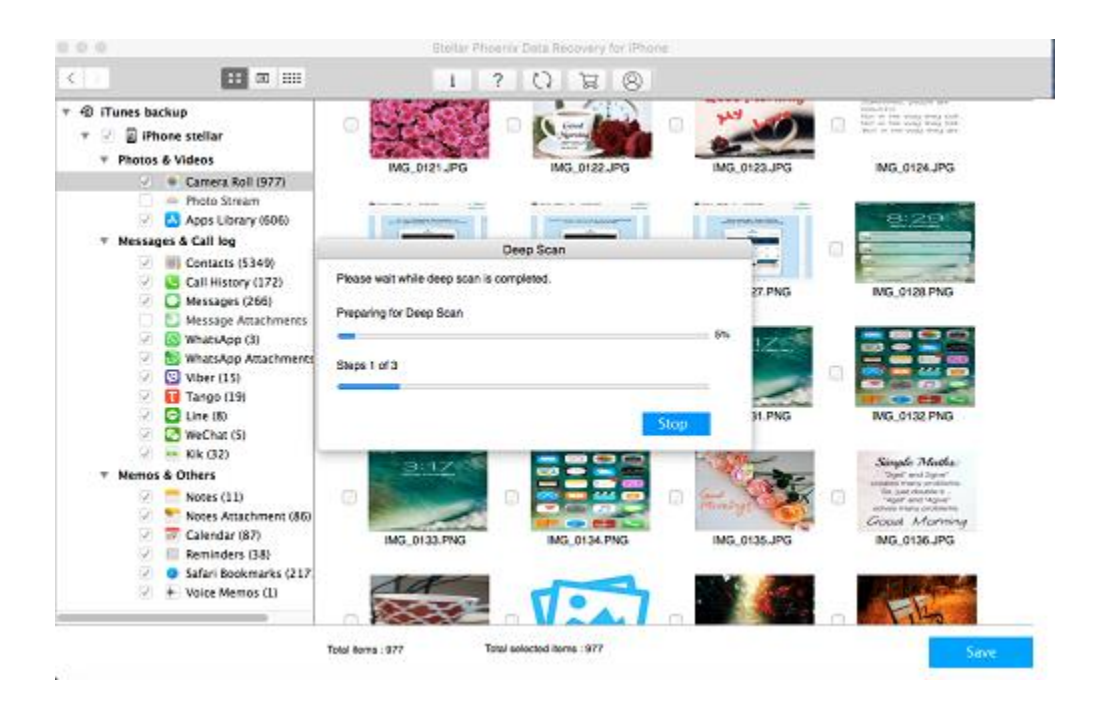

3. Once the scanning process is completed, a dialog box displaying the message '*Deep Scan completed'* is displayed.

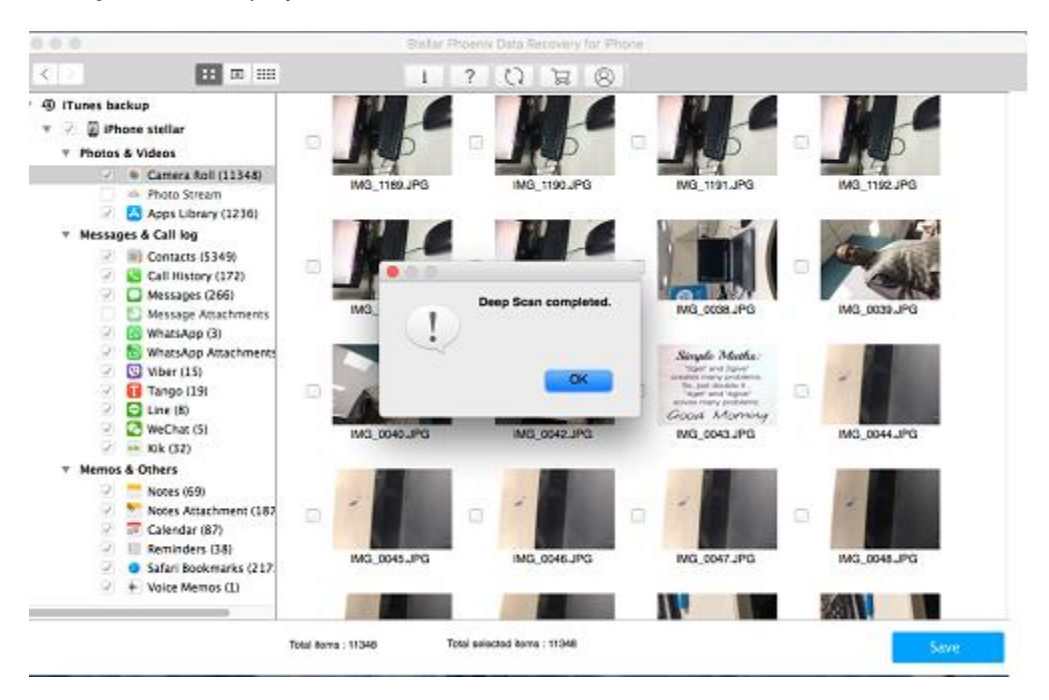

4. In case the additional data is not recovered through Deep Scan, a dialog box displaying the message '*Deep Scan completed. No additional data found'* is displayed.

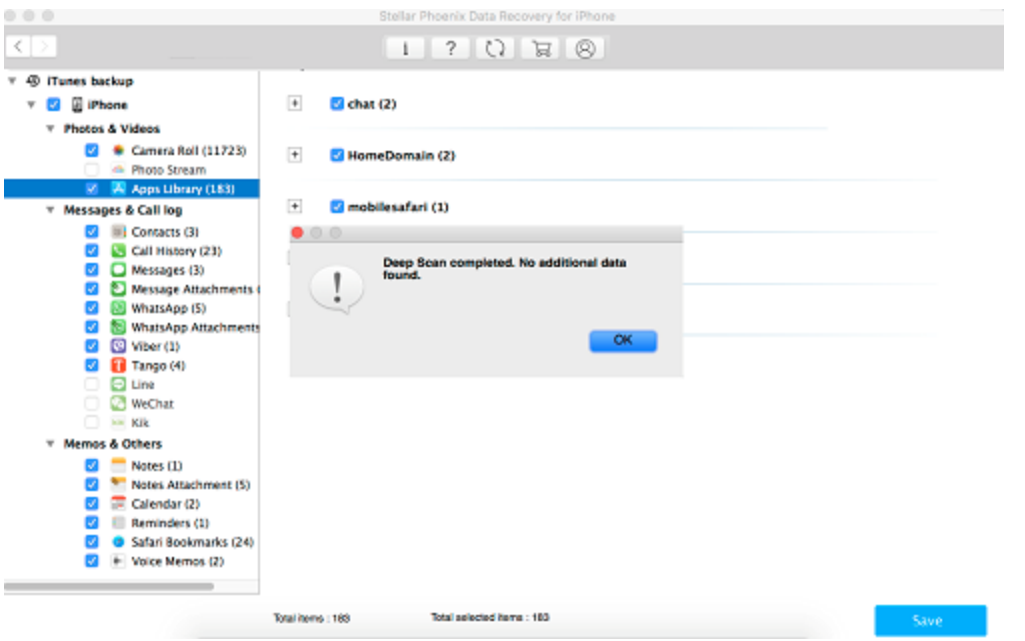

5. Files found during Deep Scan can be viewed in the preview window and saved at any desired location.

### **FAQs**

#### **1. Can Stellar Phoenix Data Recovery for iPhone recover all of my deleted data?**

Yes, with **Stellar Phoenix Data Recovery for iPhone**, you can recover deleted Contacts, Messages, Call history, Calendar, Notes, Reminders and Safari Bookmarks from your iOS device in an efficient manner. However, the software might not be able to recover the deleted data if data deleted is overwritten by any new data.

#### **2. Can I preview messages before recovering them?**

Yes using **Stellar Phoenix Data Recovery for iPhone** software you can preview Contacts, Messages, Call history, Calendar, Notes, Reminders and Safari Bookmarks before recovering them.

### **3. In how many formats can I save the contacts after recovering them using Stellar Phoenix Data Recovery for iPhone software?**

You can save the contact in three formats using **Stellar Phoenix Data Recovery for iPhone** software after recovering them. You can save them in VCF, CSV and HTML formats.

### **4. Can I synchronize my photos and contacts to my iOS device after recovering data using Stellar Phoenix Data Recovery for iPhone?**

Yes, you can synchronize photos and contacts to your iOS device using iTunes.

### **Legal Notices**

#### **Copyright**

**Stellar Phoenix Data Recovery for iPhone** software, accompanied user manual and documentation are copyright of Stellar Information Technology Private Limited with all rights reserved. Under the copyright laws, this user manual cannot be reproduced in any form without the prior written permission of Stellar Information Technology Private Limited. No Patent Liability is assumed, however, with respect to the use of the information contained herein.

#### **Copyright © Stellar Information Technology Private Limited. All rights reserved.**

#### **Disclaimer**

The Information contained in this manual, including but not limited to any product specifications, is subject to change without notice.

**STELLAR INFORMATION TECHNOLOGY PRIVATE LIMITED PROVIDES NO WARRANTY WITH REGARD TO THIS MANUAL OR ANY OTHER INFORMATION CONTAINED HEREIN AND HEREBY EXPRESSLY DISCLAIMS ANY IMPLIED WARRANTIES OF MERCHANTABILITY OR FITNESS FOR ANY PARTICULAR PURPOSE WITH REGARD TO ANY OF THE FOREGOING STELLAR INFORMATION TECHNOLOGY PRIVATE LIMITED ASSUMES NO LIABILITY FOR ANY DAMAGES INCURRED DIRECTLY OR INDIRECTLY FROM ANY TECHNICAL OR TYPOGRAPHICAL ERRORS OR OMISSIONS CONTAINED HEREIN OR FOR DISCREPANCIES BETWEEN THE PRODUCT AND THE MANUAL. IN NO EVENT SHALL STELLAR INFORMATION TECHNOLOGY PRIVATE LIMITED, BE LIABLE FOR ANY INCIDENTAL, CONSEQUENTIAL SPECIAL, OR EXEMPLARY DAMAGES, WHETHER BASED ON TORT, CONTRACT OR OTHERWISE, ARISING OUT OF OR IN CONNECTION WITH THIS MANUAL OR ANY OTHER INFORMATION CONTAINED HEREIN OR THE USE THEREOF.**

**Trademarks**

**Stellar Phoenix Data Recovery for iPhone®** is a registered trademark of Stellar Information Technology Private Limited.

Mac OS  $X\otimes$  is a registered trademark of Apple Computers.

All Trademarks Acknowledged.

All other brands and product names are trademarks or registered trademarks of their respective companies.

#### **License Agreement**

#### **Stellar Phoenix Data Recovery for iPhone Copyright © Stellar Information Technology Private Limited. INDIA** [www.stellarinfo.com](http://www.stellarinfo.com/)

All rights reserved. All product names mentioned herein are the trademarks of their respective owners. This license applies to the standard-licensed version of **Stellar Phoenix Data Recovery for iPhone**.

#### **Your Agreement to this License**

You should carefully read the following terms and conditions before using, installing or distributing this software, unless you have a different license agreement signed by Stellar Information Technology Private Limited.

If you do not agree to all of the terms and conditions of this License then do not copy, install, distribute or use any copy of **Stellar Phoenix Data Recovery for iPhone** with which this License is included, you may return the complete package unused without requesting an activation key within 30 days after purchase for a full refund of your payment.

The terms and conditions of this License describe the permitted use and users of each Licensed Copy of **Stellar Phoenix Data Recovery for iPhone**. For purposes of this License, if you have a valid single-user license, you have the right to use a single Licensed Copy of **Stellar Phoenix Data Recovery for iPhone**. If you or your organization has a valid multi-user license, then you or your organization has the right to use up to a number of Licensed Copies of **Stellar Phoenix Data Recovery for iPhone** equal to the number of copies indicated in the documents issued by Stellar Information Technology Private Limited when granting the license.

#### **Scope of License**

Each Licensed Copy of **Stellar Phoenix Data Recovery for iPhone** may either be used by a single person or used non-simultaneously by multiple people who use the software personally installed on a single workstation. This is not a concurrent use license.

All rights of any kind in **Stellar Phoenix Data Recovery for iPhone**, which are not expressly granted in this license, are entirely and exclusively reserved to and by Stellar Information Technology Private Limited. You may not rent, lease, modify, translate, reverse engineer, decompile, disassemble or create derivative works based on **Stellar Phoenix Data Recovery for iPhone** nor permit anyone else to do so. You may not make access to **Stellar Phoenix Data Recovery for iPhone** available to others in connection with a service bureau, application service provider or similar business nor permit anyone else to do so.

#### **Warranty Disclaimers and Liability Limitations**

**Stellar Phoenix Data Recovery for iPhone** and all accompanying software, files, data and materials are distributed and provided AS IS and with no warranties of any kind, whether expressed or implied. You acknowledge that good data processing procedure dictates that any program including **Stellar Phoenix Data Recovery for iPhone** must be thoroughly tested with non-critical data before there is any reliance on it and you hereby assume the entire risk of all use of the copies of **Stellar Phoenix Data Recovery for iPhone** covered by this License. This disclaimer of warranty constitutes an essential part of this License. In addition, in no event does Stellar Information Technology Private Limited authorize you or anyone else to use **Stellar Phoenix Data Recovery for iPhone** in applications or systems where its failure to perform can reasonably be expected to result in a significant physical injury or in loss of life. Any such use is entirely at your own risk and you agree to hold Stellar Information Technology Private Limited harmless from any and all claims or losses relating to such unauthorized use.

In no event shall Stellar Information Technology Private Limited or its suppliers be liable for any special, incidental, indirect, or consequential damages whatsoever (including, without limitation, damages for loss of business profits, business interruption, loss of business information, or any other pecuniary loss) arising out of the use of or inability to use the software product or the provision of or failure to provide support services, even if Stellar Information Technology Private Limited has been advised of the possibility of such damages. In any case, Stellar Information Technology Private Limited's entire liability under any provision shall be limited to the amount actually paid by you for the software product.

#### **General**

This License is the complete statement of the agreement between the parties on the subject matter and merges and supersedes all other or prior understandings, purchase orders, agreements and arrangements. This License shall be governed by the laws of the State of Delhi, India. Exclusive jurisdiction and venue for all matters relating to this License shall be in courts and fora located in the State of Delhi, India and you consent to such jurisdiction and venue. There are no third party beneficiaries of any promises, obligations or representations made by Stellar Information Technology Private Limited herein. Any waiver by Stellar Information Technology Private Limited of any violation of this License by you shall not constitute nor contribute to a waiver by Stellar Information Technology Private Limited of any other or future violation of the same provision or any other provision of this License.

**Copyright © Stellar Information Technology Private Limited. All rights reserved.**

### **About Stellar**

**Stellar Data Recovery** is a global leader in providing data recovery, data migration and data erasure solutions for the past two decades. **Stellar Data Recovery** is a customer centric, critically acclaimed, global data recovery, data migration & erasure solutions provider with cost effective solutions available for large corporates, SMEs & Home Users. **Stellar Data Recovery** is headquartered in New Delhi, India and has a strong presence across USA, Europe & Asia.

### **Product line:**

### **Data Recovery**

A widest range of data recovery software that helps you recover your valued data lost after accidental format, virus problems, software malfunction, file/directory deletion, or even sabotage!. [More Info >>](http://www.stellarinfo.com/disk-recovery.htm)

### **File Recovery**

The most comprehensive range of file undelete and unerase software for Windows and MS office repair tools. [More Info >>](http://www.stellarinfo.com/undelete.htm)

### **Email Recovery**

A wide range of mail recovery, mail repair and mail conversion applications for Outlook, Outlook Express and Exchange useful in instances of data loss due to damages and corruption of Email. [More Info >>](http://www.stellarinfo.com/mail-recovery.htm)

### **Data Protection**

A wide range of Prevent Data Loss, Data backup and Hard Drive Monitoring Applications to ensure complete data protection against hard drive crash. [More Info >>](http://www.stellarinfo.com/prevent-dataloss.htm)

#### **Data Erasure**

Stellar Data Erasure software under the brand **BitRaser** help businesses & consumers permanently erase confidential data beyond the scope of data recovery. You can perform high speed bulk data erasure & generate erasure certificates for audit trail purpose. **BitRaser** supports 24 International data erasure standards[. More Info >>](http://www.stellarinfo.com/data-erasure/data-eraser-windows.php)

For more information about us, please visit [www.stellarinfo.com](http://www.stellarinfo.com/)